## Web認証 設定手順

@dream-Progre 賃貸版の初回起動時にプロダクトキーの入力が求められますので、同封の「プロダクトキー発行 証明証」に記載された「プロダクトキー」を入力し、起動サーバーの認証を行ってください。

また、サーバーの認証解除等の手順は、この手順書を一読頂いてから行うようにお願いします。

## 1.サーバーの認証

@dreamp-Progre 賃貸版をインストールし、コンバート作業が終了後、デスクトップに表示された、ショートカット をクリックしてください。

※認証を行う場合は必ず OS の管理者権限を持つユーザー(Administrator)でサーバーに接続し、 認証を行ってださい。

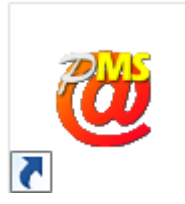

以下のプロダクトキー入力画面が表示されます。同封されたプロダクトキー発行証明証に記載された 「プロダクトキー」を入力し、「認証」ボタンをクリックしてください。

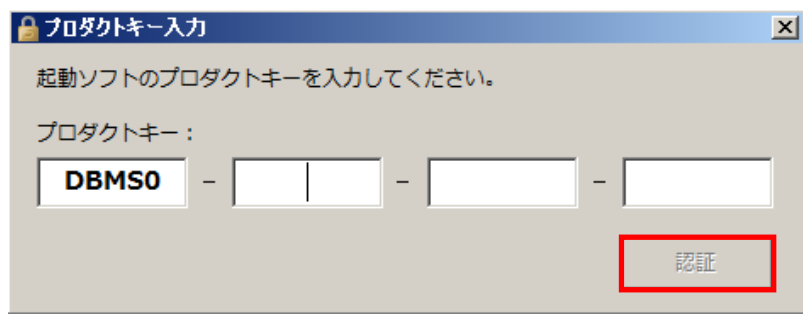

認証が完了すると、以下のメッセージが表示されますので「OK」をクリックすると、@dream-Progre のメインメニューが起動します。

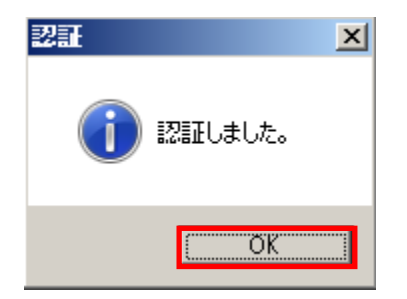

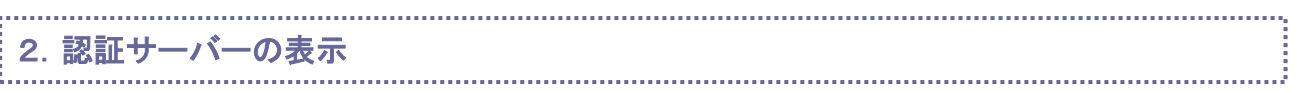

認証されているサーバーの確認を行う場合、以下の手順で行います。

@dream-Progre 賃貸版がインストールされたサーバーのフォルダから CertificationApp.exe をダブルクリックします。 ※マルチストア版の場合、認証可能台数は 1 台です。

## ※@dream-Progre 賃貸版の初期インストールフォルダは以下の通りです。

ローカルディスク (C:) \Program Files (x86)\RingAndLink\@dreamprogre\C8MS

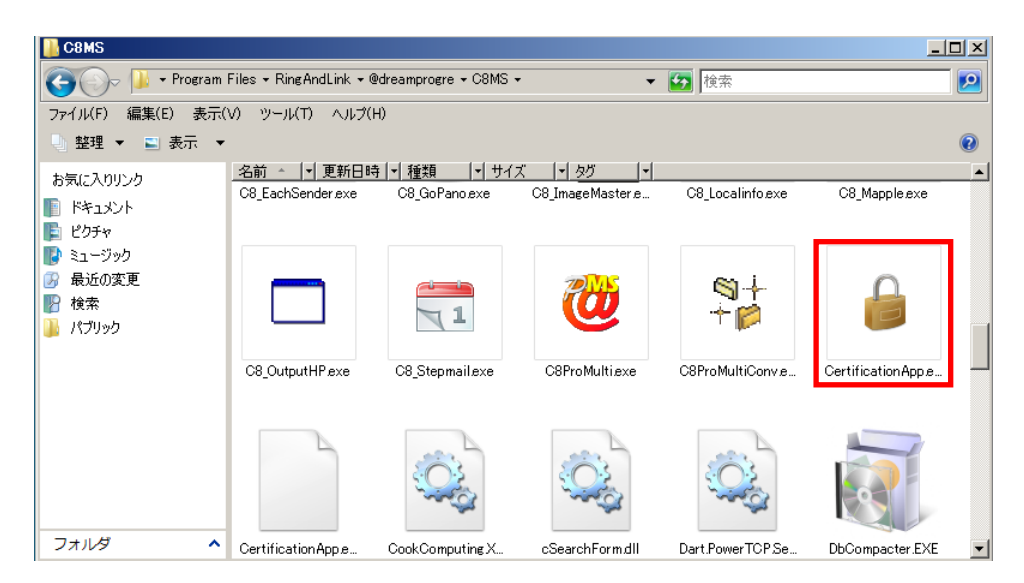

以下の認証解除画面が表示されます。コンボボックスからソフトを選択し、「認証端末表示」ボタンを クリックします。

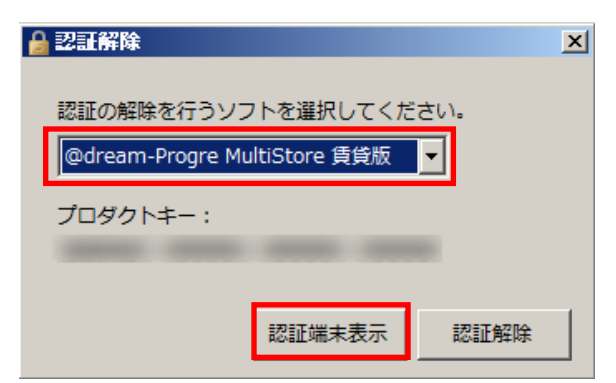

以下の認証端末表示画面が表示され、現在、認証されている端末と、認証可能台数が表示されます。

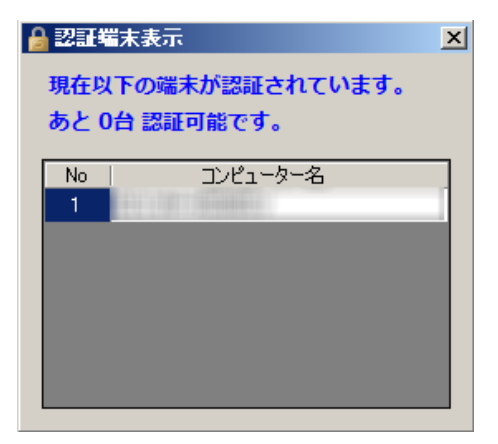

## 3.サーバーの認証解除

サーバーの認証解除を行う場合、以下の手順で行います。

@dream-Progre 賃貸版がインストールされたサーバーのフォルダから CertificationApp.exe を ダブルクリックします。(初期インストールフォルダは上記の通りです。)

※認証解除を行う場合は必ず OS の管理者権限を持つユーザー(Administrator)でサーバーに接続し、 解除を行ってださい。

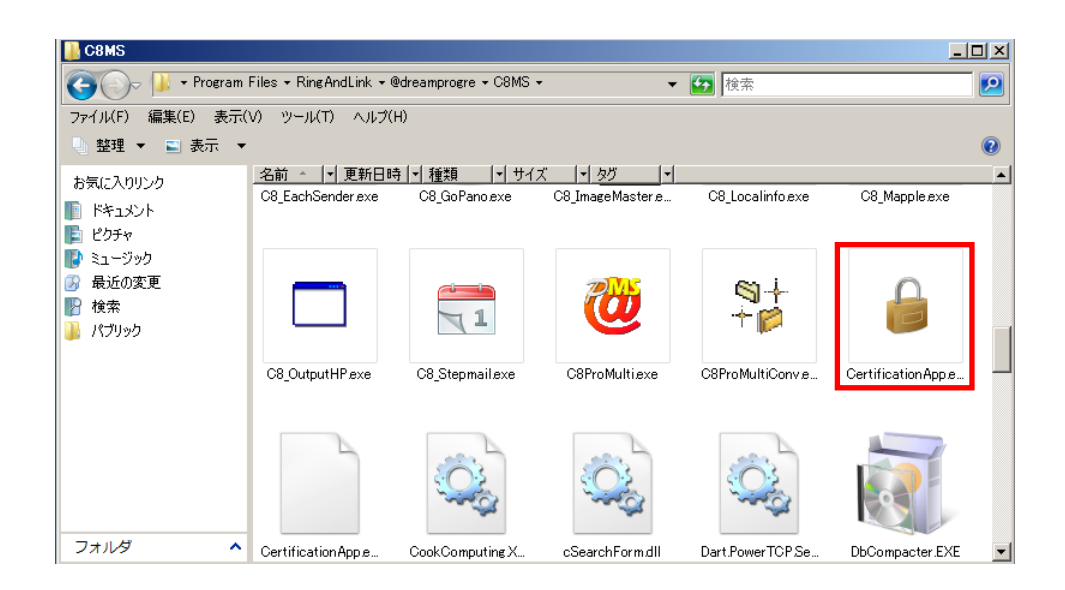

以下の認証解除画面が表示されます。コンボボックスからソフトを選択し、「認証解除」ボタンを クリックします。

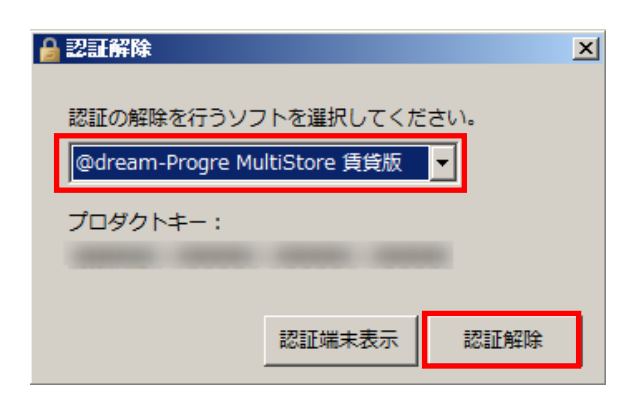

確認メッセージが表示されますので、「OK」をクリックします。

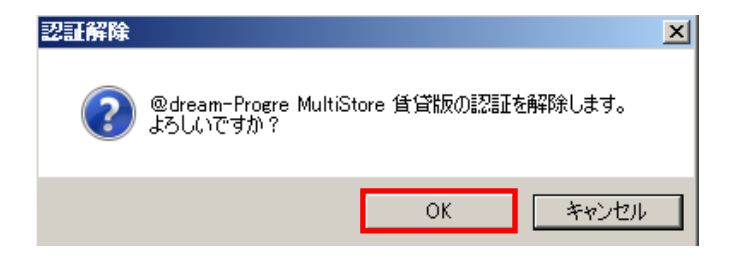

認証が解除されると以下のメッセージが表示されるので「OK」をクリックします。

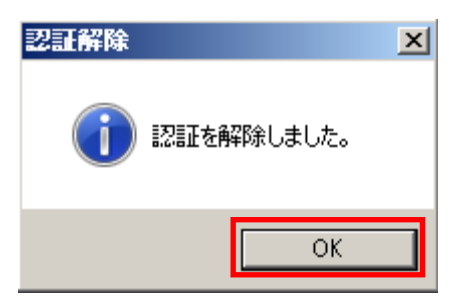

※OS の再インストールや、古くなったサーバーから新しいサーバーへ@dream の移行作業を行う場合は、必ず 古いサーバーの認証解除を行ってから作業を行ってください。 ソフトのライセンスを利用したままとなってしまい、新たにサーバーの認証が行えない場合があります。 もし、サーバーの故障などが原因で認証解除が行えない場合、弊社サポートセンターまでお問い合わせ ください。

4. こんなときは? (Web 認証の Q&A)

Q-1) プロダクトキーが分かりません。

A) 同封の「プロダクトキー発行証明証」に記載されているプロダクトキーを確認してください。

Q-2) 認証可能台数が分かりません。

A) @dream インストールフォルダから「CertificationApp.exe」を起動し、「認証端末表示」ボタンを クリックしてください。認証可能台数が表示されます。(上記2.認証サーバーの表示に記載)

Q-3) 認証時に「ライセンス数を超えているため認証できません」と表示される

A) ライセンス数を超えるサーバーの認証を行うことはできません。 サーバーの入れ替え等で新たに認証を行う場合は、古いサーバーの認証を解除してから 新しいサーバーで認証設定を行なってください。(認証解除方法は上記3.サーバーの認証解除に記載)

リングアンドリンク株式会社 ソフト事業部

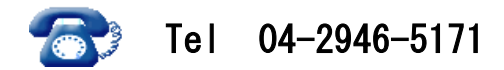

受付時間 9:30~17:00 土・日祝日を除く